# **Plateforme d'inscription aux programmes Sport-études et PCSAE**

# **Guide de l'utilisateur de la plateforme**

# **S'inscrire ou s'authentifier ?**

 $\bigstar$ ) Authentification

- Cliquer sur Authentification en haut à droite,
- Authentifier si vous êtes un parent ayant en enfant fréquentant une école de la CSSPO,
- Création d'un compte si vous n'avez pas d'enfant à la CSSPO.

# **Dans quel bassin suis-je ?**

Dirigez-vous au site web de la CSSPO pour déterminer votre bassin ou demandez à la secrétaire de votre établissement primaire. Lien du site [: https://cartes.csspo.gouv.qc.ca/](https://cartes.csspo.gouv.qc.ca/) 

#### **Suivre l'état de ma demande**

La demande d'admission dans un programme suit un processus dont l'état vous sera communiqué à même la plateforme d'inscription. Revenez consulter ce site pour prendre connaissance de l'avancement de votre demande. La cloche sera activée lorsqu'une modification à l'état de votre demande est

intervenue.

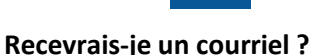

Les informations vous sont communiquées par l'intermédiaire de la plateforme, mais il est possible

qu'une communication vous soit également envoyée par courriel. Toutefois, veuillez prendre note que certains fournisseurs de messagerie bloquent le courriel ou le traitent comme indésirable. C'est pour cette raison que la seule source officielle pour vous informer est la plateforme d'inscription.

# **Quels sont les programmes disponibles ?**

Vous pouvez inscrire votre enfant dans le Programme Sport-Études ou dans le programme conciliant le sport, les arts et les études.

• 1 seule inscription dans un programme offert à l'école secondaire Mont-Bleu (27 disciplines sportives ou artistiques).

# **Quelles sont les disciplines du programme Sport-études ?**

Cliquer sur le lien pour consulter la liste des mandataires et des disciplines offertes au programme Sport-études ou le programme conciliant le sport les arts et les études [: https://mont-bleu.csspo.gouv.qc.ca/wp](https://mont-bleu.csspo.gouv.qc.ca/wp-content/uploads/sites/35/2024/02/Organisations-sportives-2023-2024-1.pdf)[content/uploads/sites/35/2024/02/Organisations-sportives-2023-2024-1.pdf](https://mont-bleu.csspo.gouv.qc.ca/wp-content/uploads/sites/35/2024/02/Organisations-sportives-2023-2024-1.pdf) 

# **Quels documents sont requis pour le Sport-études ?**

Les documents d'admission sont :

- Le plus récent bulletin (obligatoire)
- Le plan d'intervention (optionnel)

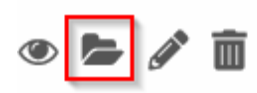

À partir de la page d'accueil, cliquez sur Demandes et choisissez l'icône représentant un dossier. Joignez le bulletin, un plan d'intervention s'il y en a un et les documents demandés pour un programme de Sportétudes/PCSAE.

# **Pour accepter ou refuser une place dans un programme** :

- 1. Connectez-vous dans la plateforme : https://programmes.csspo.gouv.qc.ca/
- 2. Cliquez sur Demandes,
- 3. Cliquez sur l'icône du crayon sur la ligne de la demande,
- 4. Choisissez OUI ou NON afin d'exprimer votre choix.
- 5. Cliquez sur le bouton vert Enregistrer la demande.